#### **HTML + DREAMWEAVER** LINKING FILES

USER INTERFACE DESIGN

Steps 

#### Design the Site

- Flowchart
- Sketches of All Pages
- Prepare the Images:
	- Research
	- Edit
	- Save Optimized Images
- File Management
	- Organize and Properly Label files

Steps 

#### **Implement Site**

- HTML?
- Dreamweaver
- Code x Design? Both
- Create New HTML File
- Save as index.html
- Insert Image
- Edit Page Porperties
- Create Map Areas
- Add Links
- Save File

Steps 

#### Develop Site

- Save As index page as page 2.html
- Substitute Images as Needed
- Edit Links and Hot Maps
- Save file.
- Save as page2 as page3.html
- Substitute Images as Needed
- Edit Links and Hot Maps
- Save file.
- Continue as needed.

HTML 

#### HTML?

. 

**HTML** = **HyperText Markup Language** is a text and image formatting language used by web browsers to dynamically format web pages. It consist of "tags" surrounded by angle brackets and is not considered a language per se.

**HyperText** means text in the HTML document carries a link to a different location.

**Markup** means that specific portions of a document are marked up to indicate how they should be displayed in the browser.

<!doctype html> <html> <head> <title>UI Design</title> </head> <body> <p>Hello World!</p> </body> </html> 

#### Dreamweaver Interface

#### Open Dreamweaver and Create New HTML File

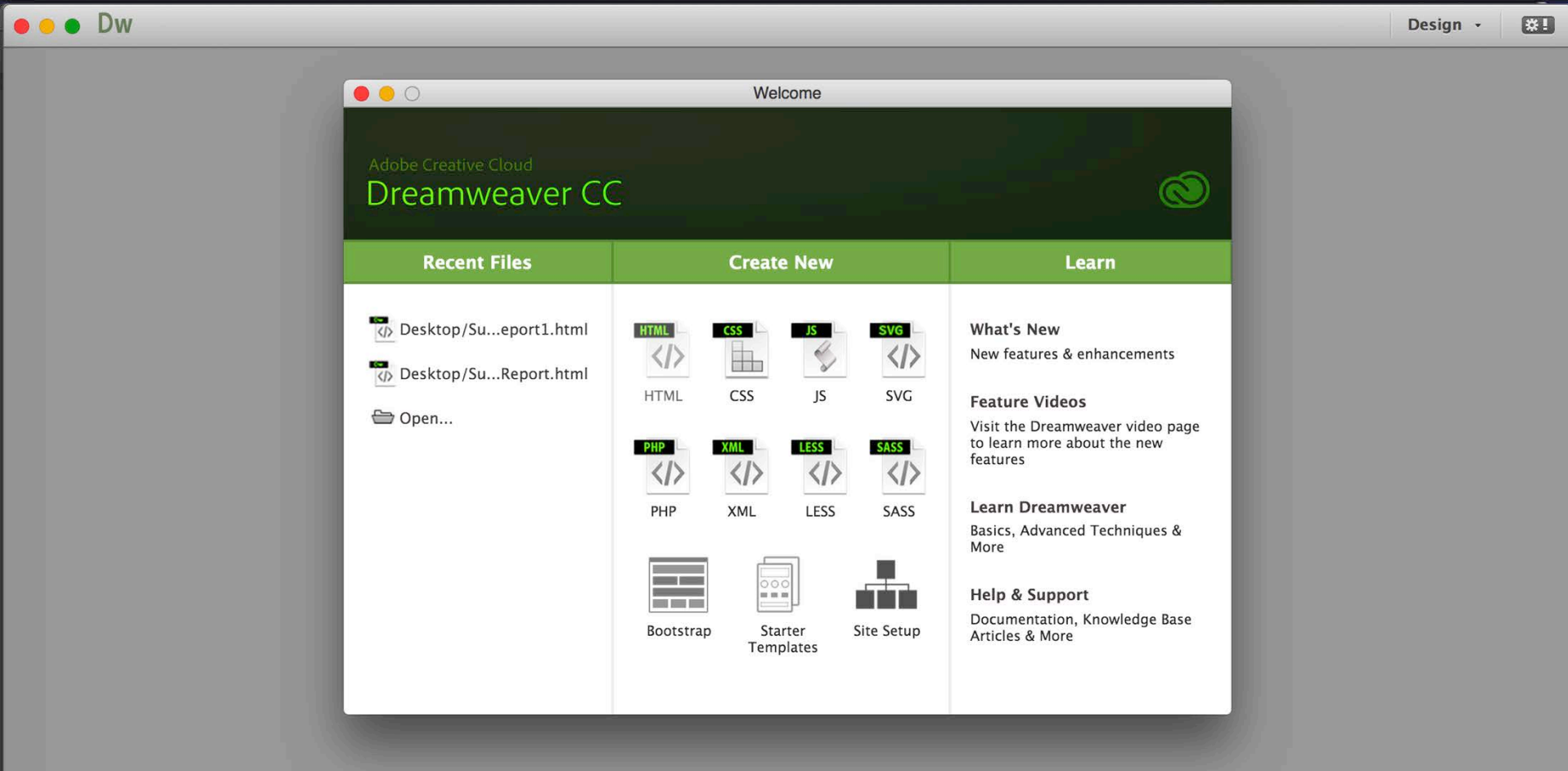

#### Dreamweaver Interface

#### Complete the New Document Title and click on Create

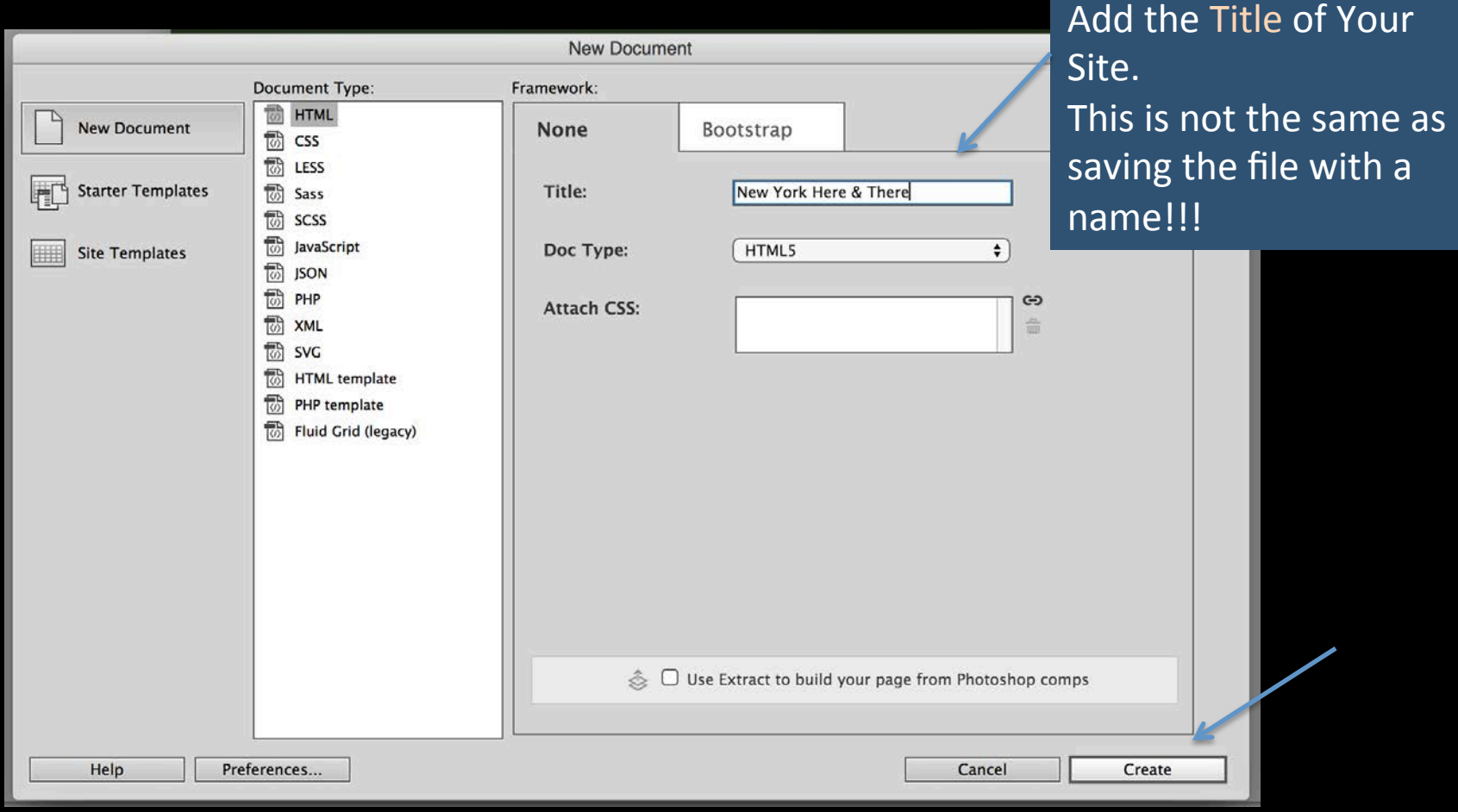

#### Dreamweaver Interface

Dreamweaver opens with an Untitled document.

- Choose Split view Code + Design
- Define the workspace going to Window/Workspace Layout/Beginner

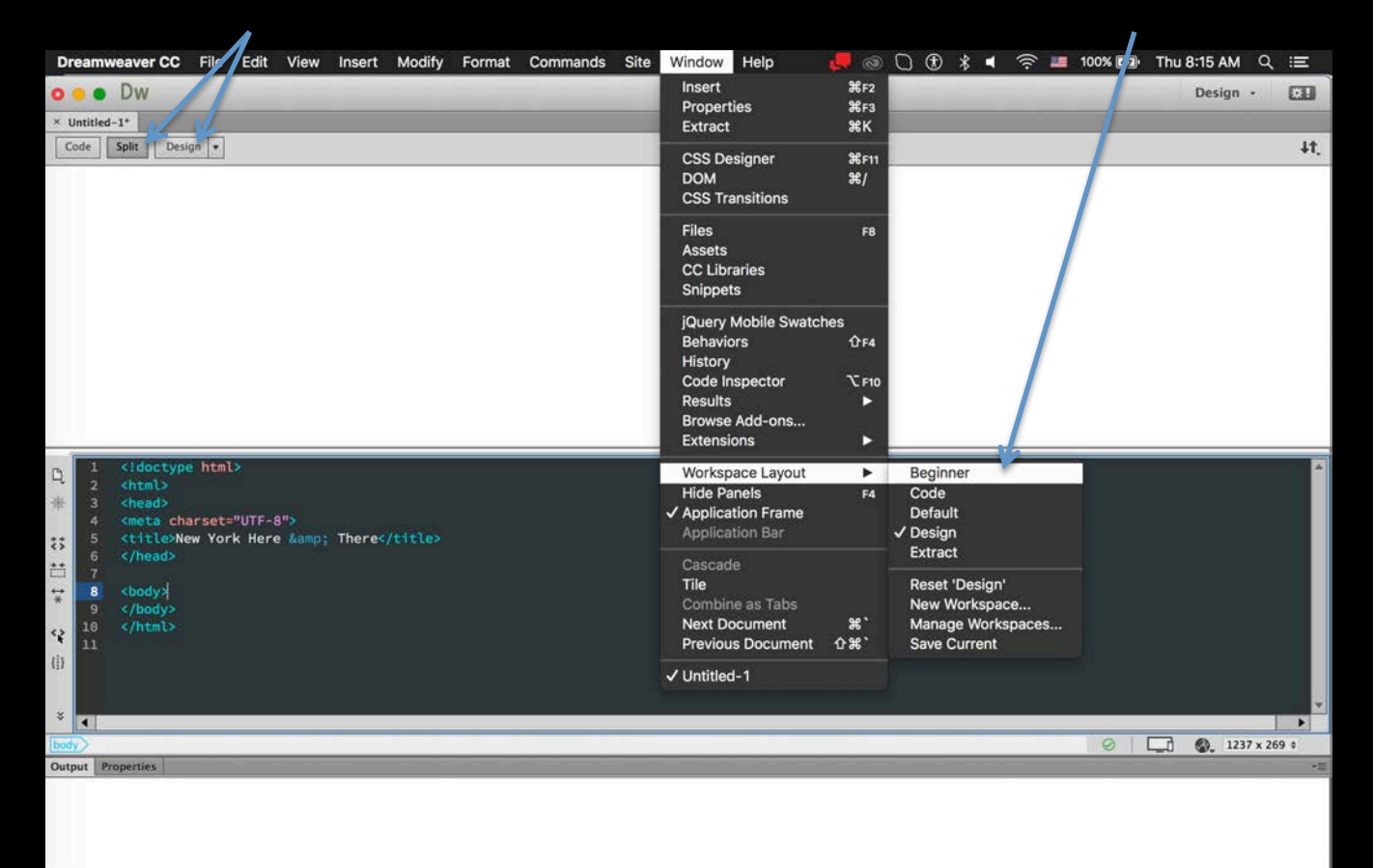

#### Dreamweaver Interface

Save the Untitled document as index.html.

Make sure you save the file in the same folder you have your images.

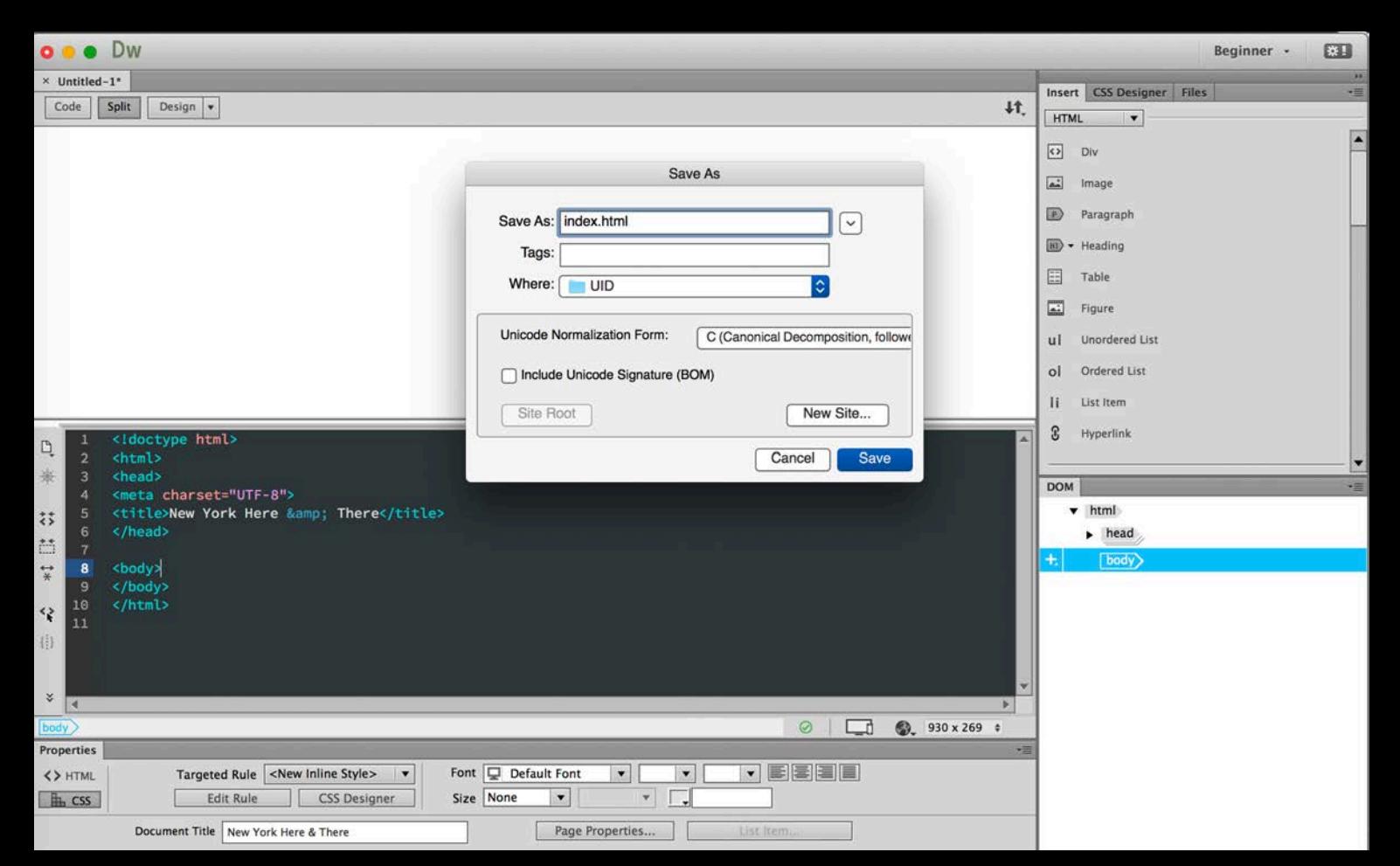

#### Dreamweaver Interface

Insert the first image going to the menu Insert/Image which should be in the folder assets

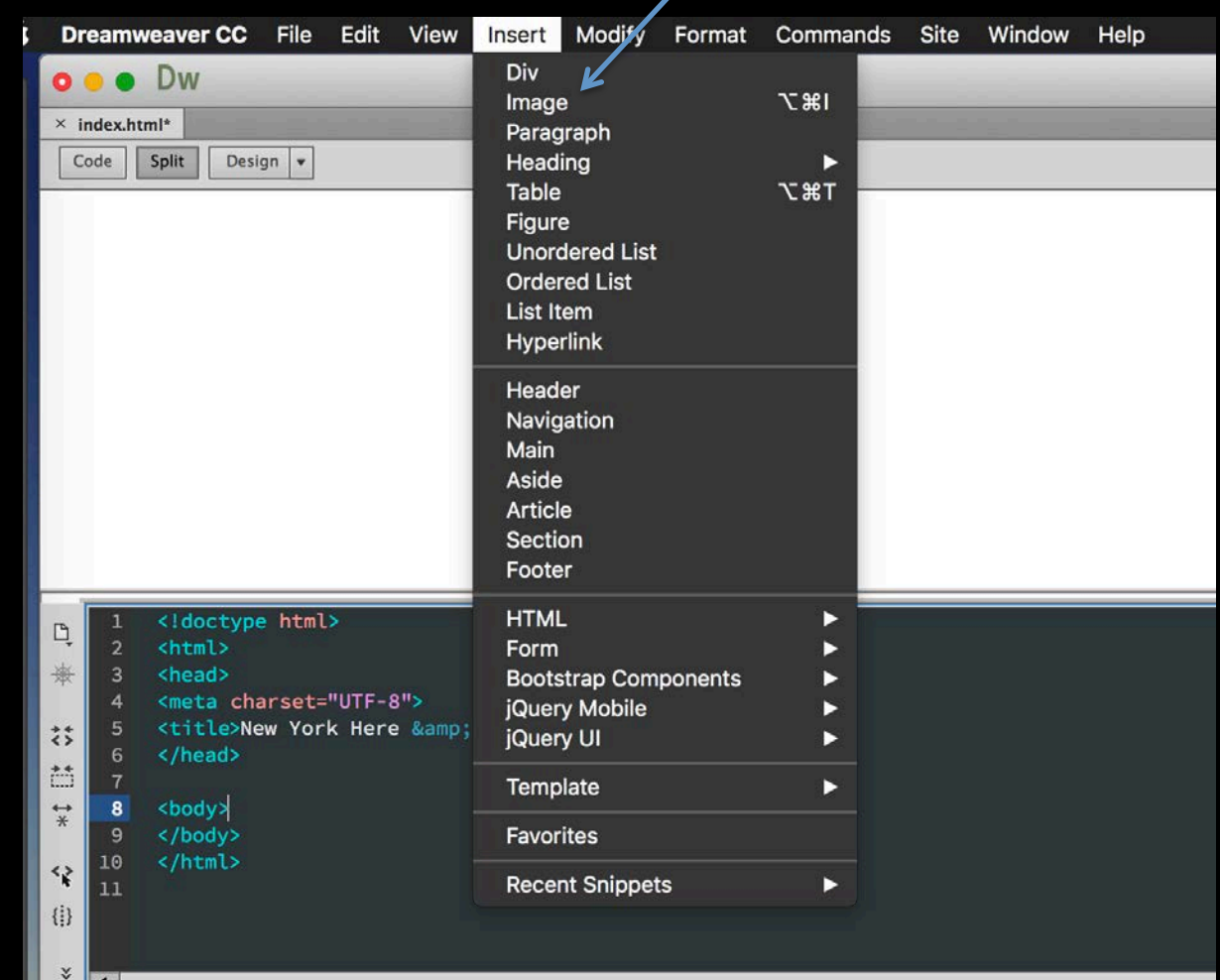

#### Dreamweaver Interface

#### Image is inserted in the document.

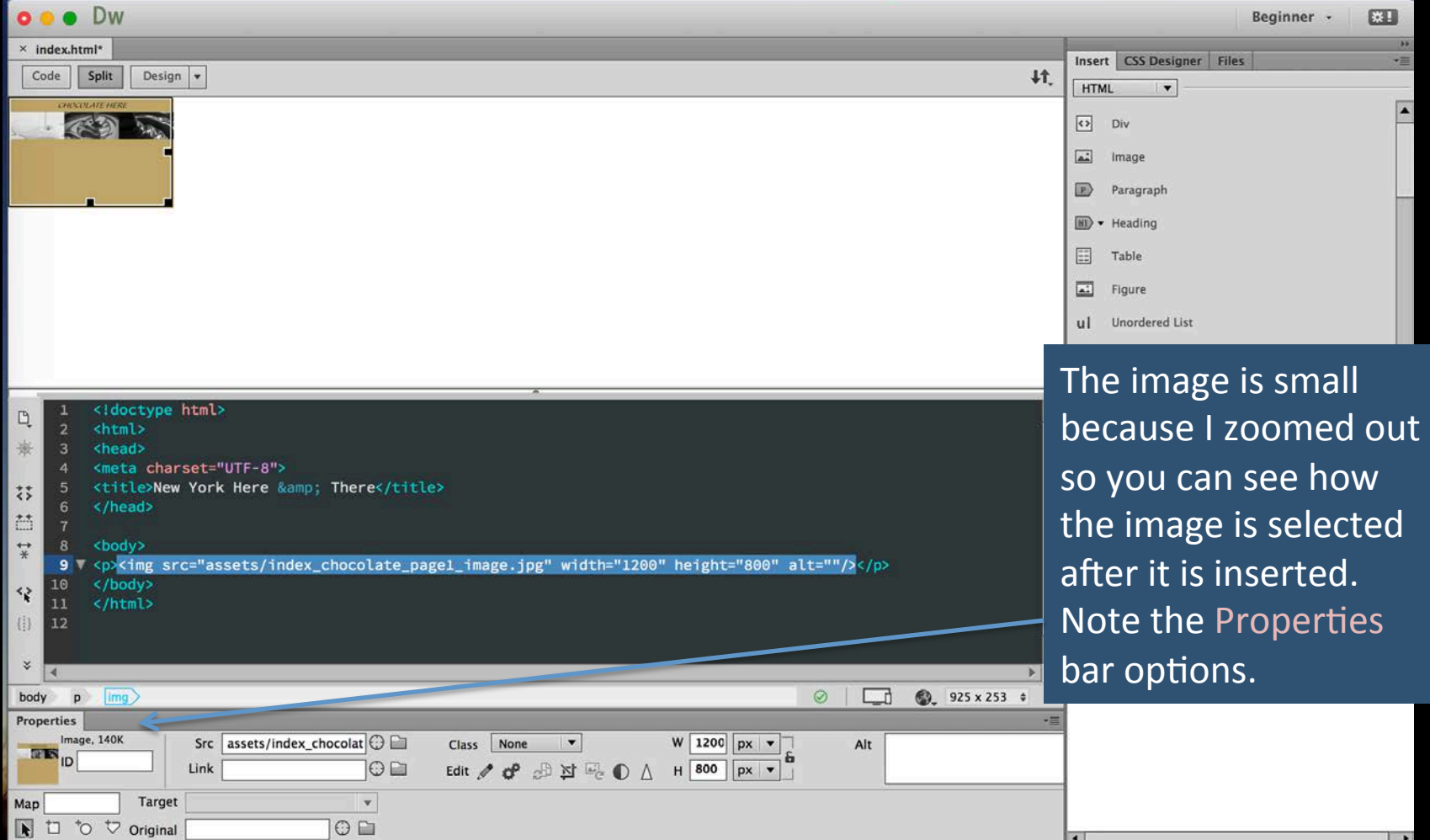

Dreamweaver Interface

Note the Properties available for image. Add an alternative (alt) name describing your image either by typing in between the brackets in the code area or in the Properties bar field. <!doctype html>  $\Box$ <html>  $\overline{2}$ <head> 邀  $\overline{3}$ DO NOT link the image as you will create an <meta charset="UTF-8">  $\overline{4}$ <title>New York Here &amp; There</title>  $5$ area map for the links.  $\overrightarrow{5}$ </head> 6 語  $\overline{7}$ <body>  $\stackrel{\leftrightarrow}{*}$ 8 <p><img src="assets/index\_chocolate\_page1\_image.jpg" width="1200" height="800" alt=""/></p> 9 </body> 10 ∢ </html> 11  $\{\vdots\}$ 12 ×. K limg 909 x 253  $\div$ body p  $\odot$ ூ GD\_ **Properties** Image, 140K assets/index\_chocolat $\bigcirc$ 1200  $\overline{\phantom{a}}$ **Src Class** None W  $px$   $\bullet$ Alt **REIS**  $ID$  $\circ$   $\Box$ Edit / C A A Y E O A  $H$  800 Link  $px$ **Target**  $\bar{\mathbf{v}}$ Map N □ も い Original  $\odot$ 

Dreamweaver Interface

Deselect the image by clicking anywhere outside the image area to center align the elements in the document.

> Without having the image selected click on the center align icon or add style="text-align:  $\text{cantor}$ , to the n tag.

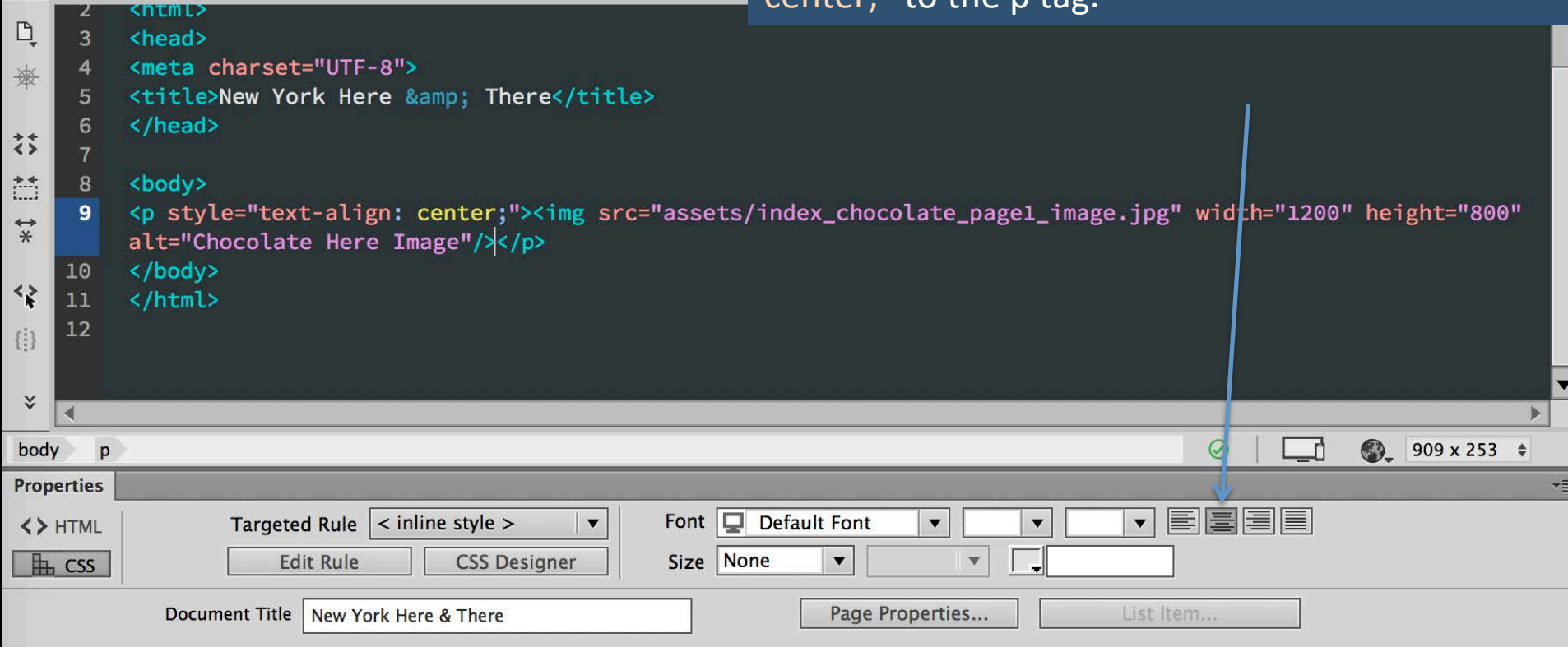

Dreamweaver Interface

#### SAVE YOUR DOCUMENT

#### CHECK YOUR SITE

File/Preview in Browser/Choose browser

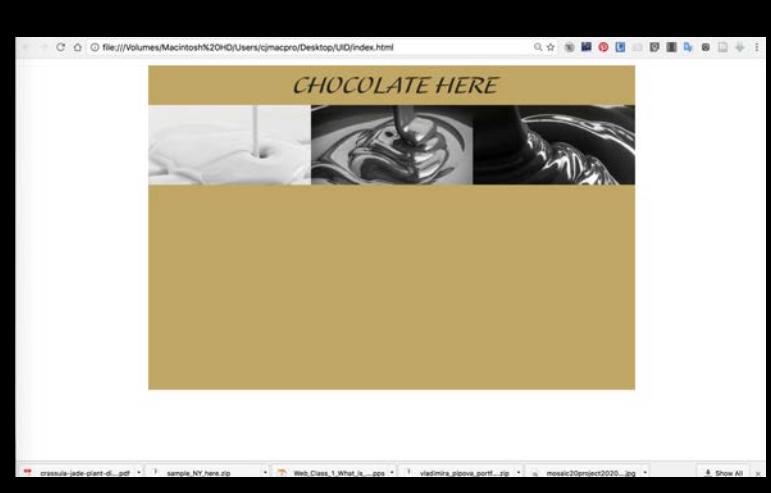

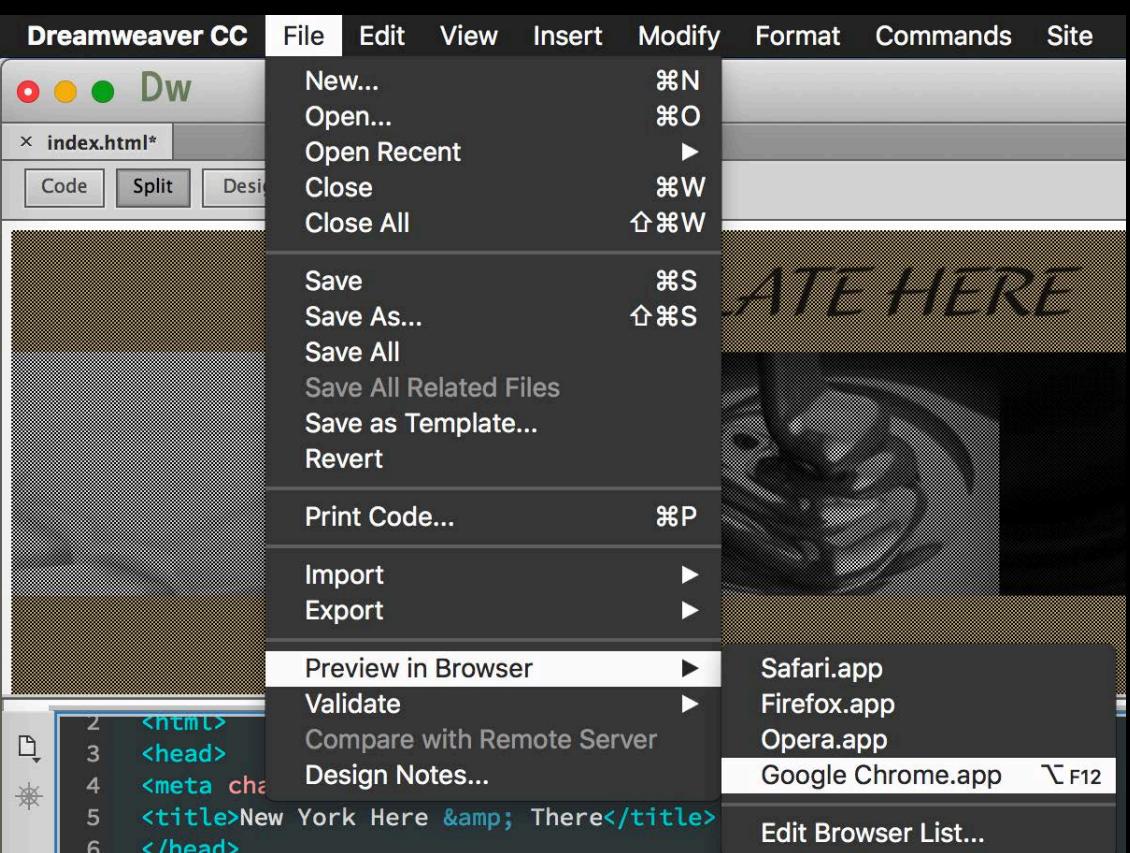

Dreamweaver Interface

Next, still without selecting the image, click on the button Page Properties to change the background color of your document to match your image.

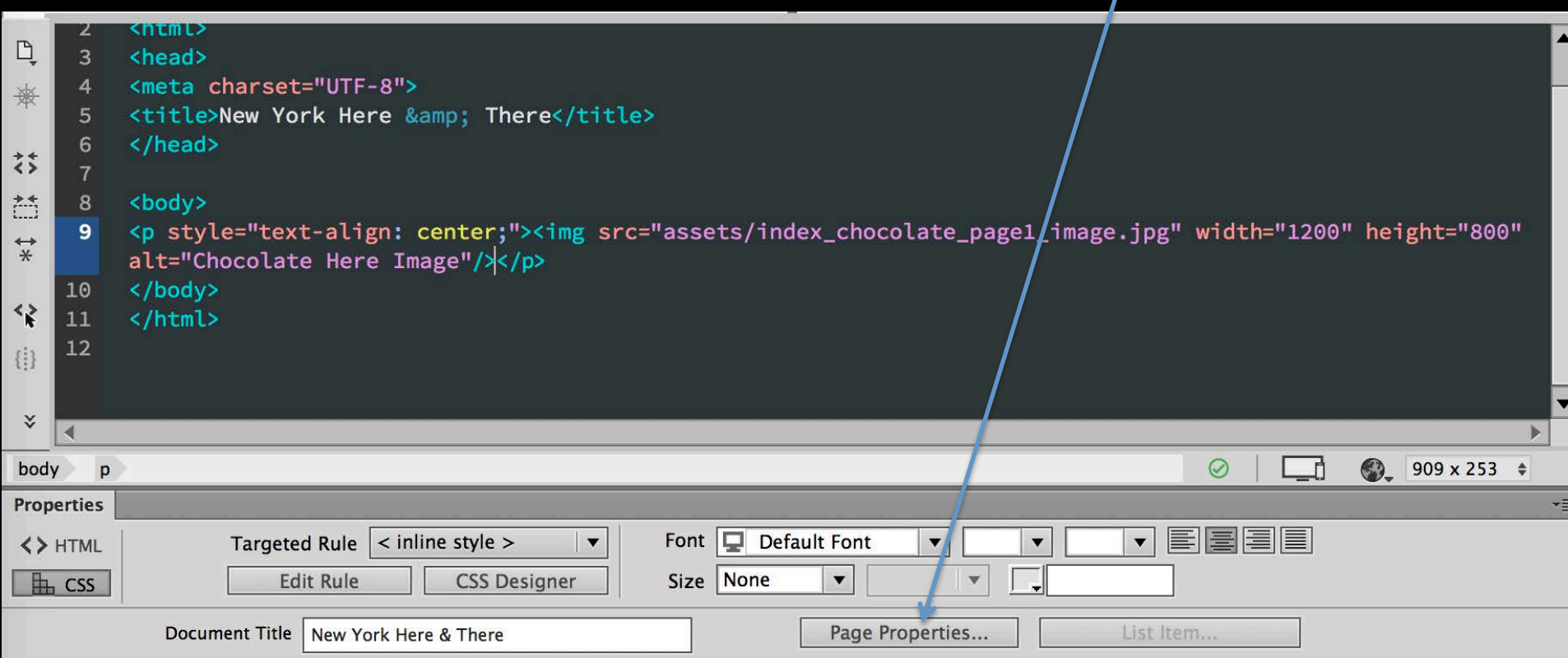

Dreamweaver Interface

Next, still without selecting the image, click on the button Page Properties to change the background color of your document to match your image.

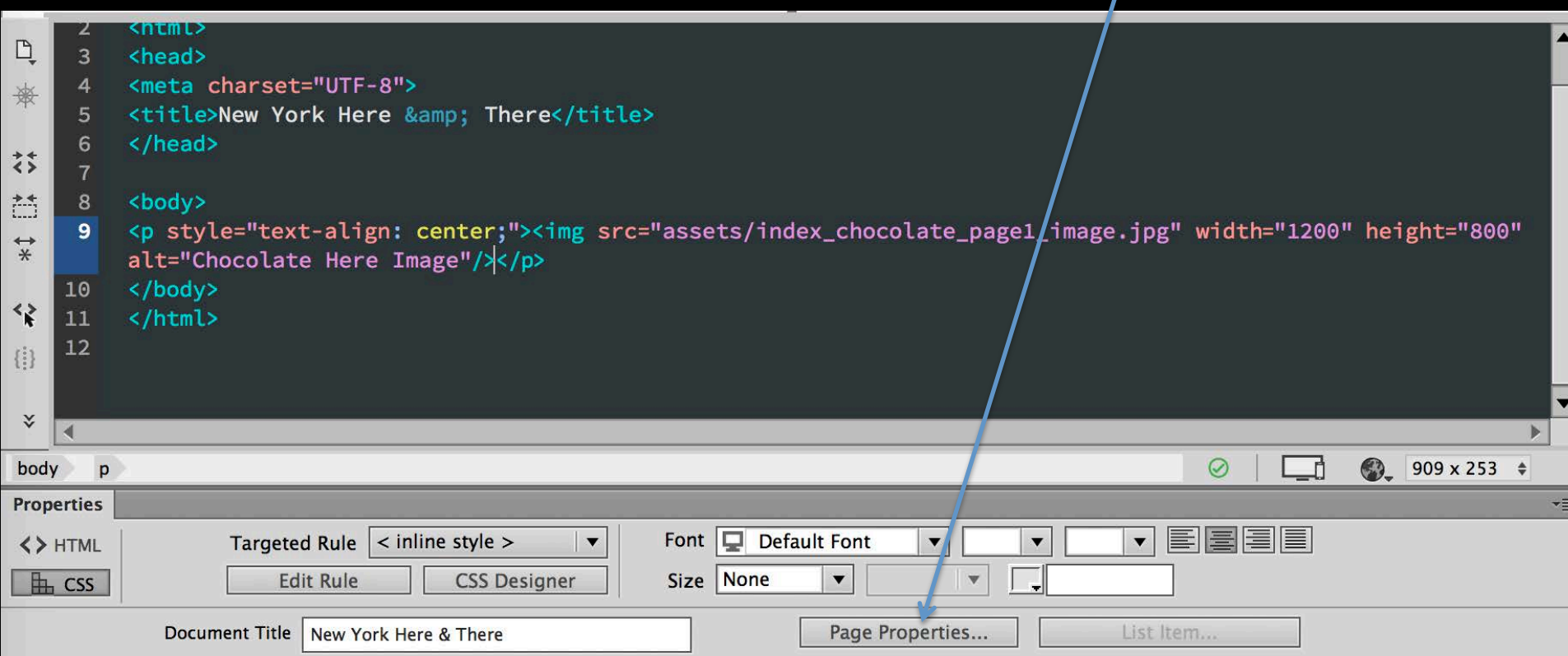

Dreamweaver Interface

#### The Page Properties dialog box appears. Click on Background color to choose the color.

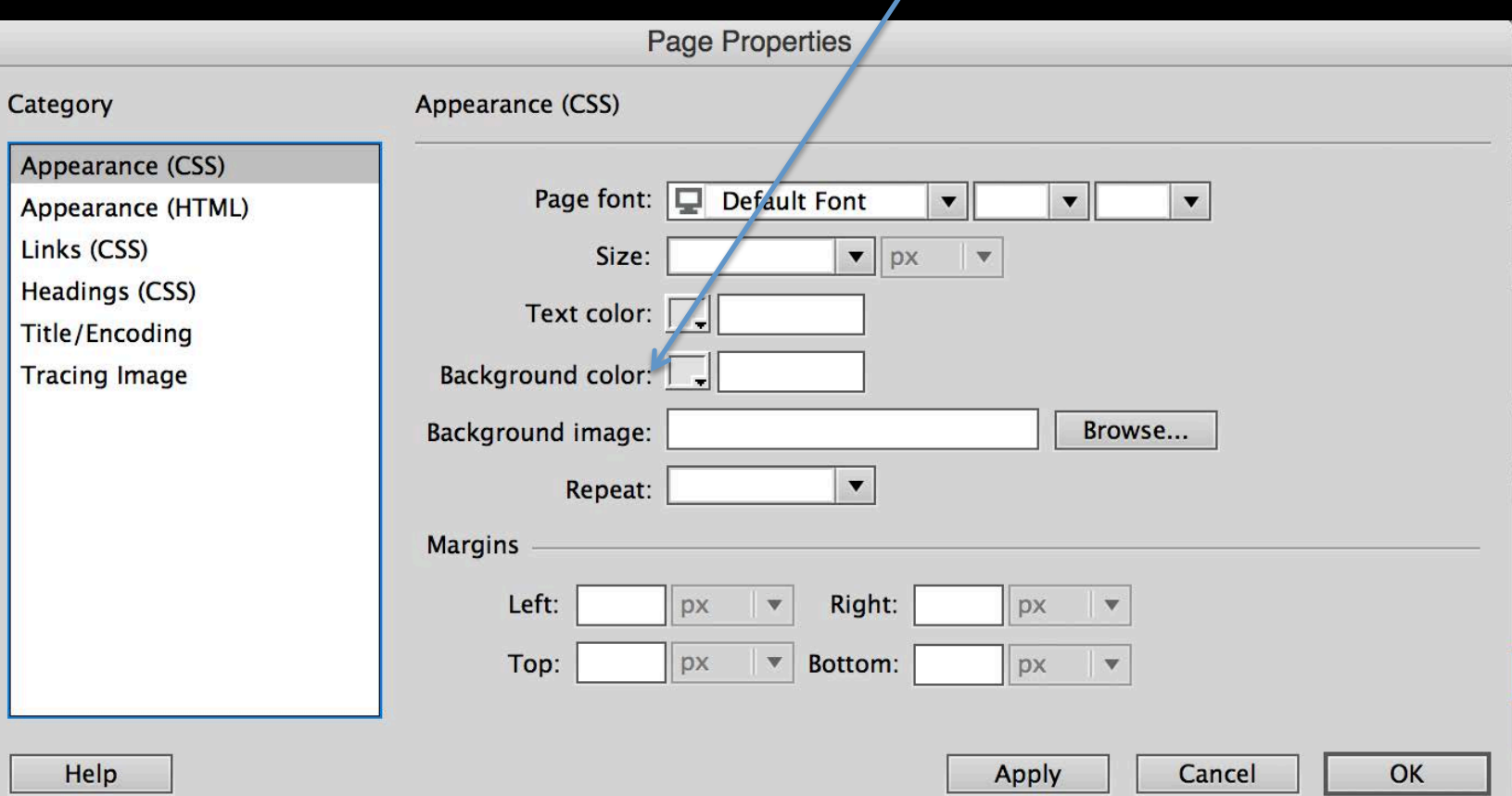

#### Dreamweaver Interface

The Page Properties dialog box appears. Click on Background color under Appearance CSS to choose the color.

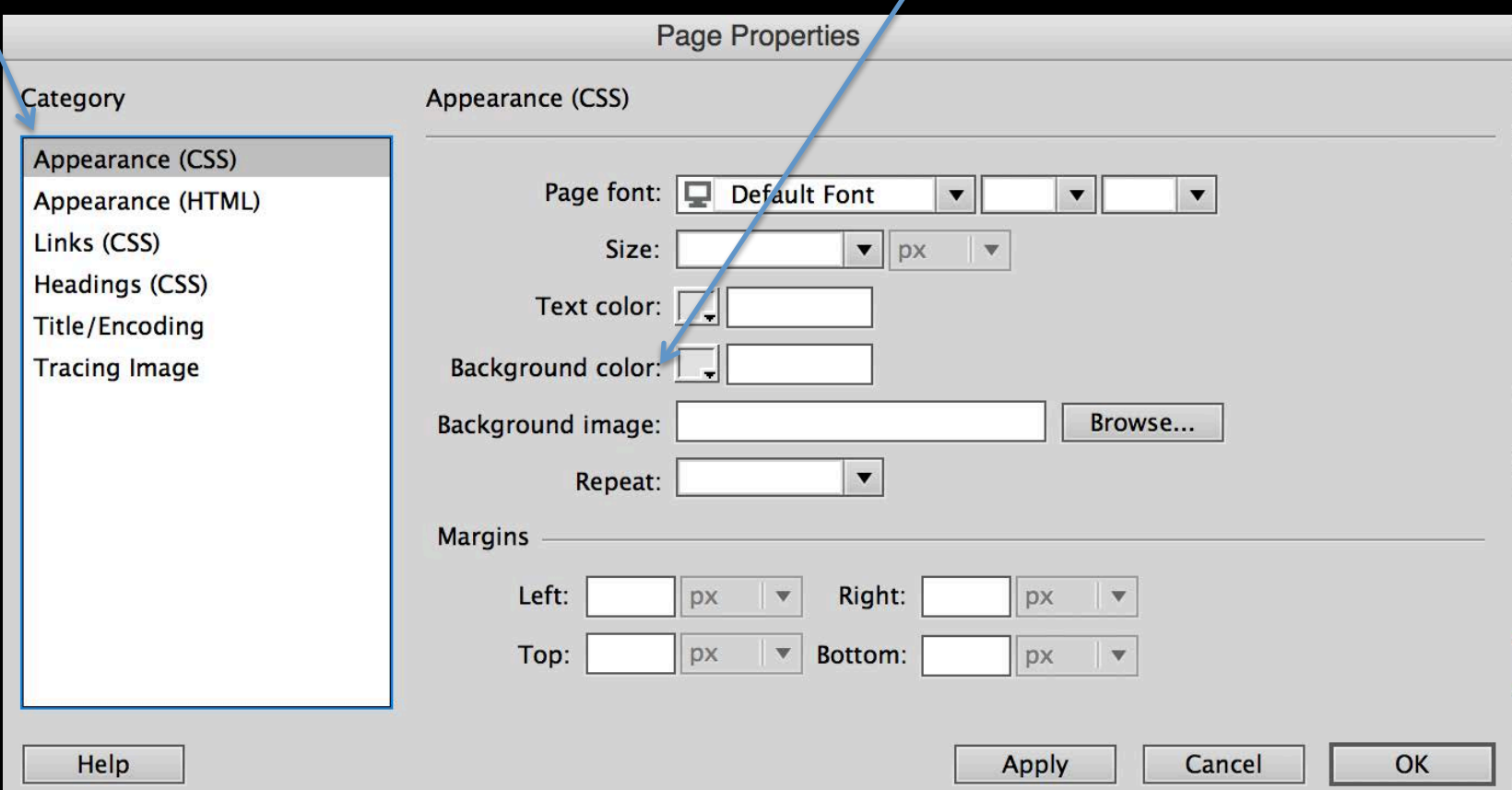

#### Dreamweaver Interface

The Page Properties dialog box appears. Click on Background color under Appearance CSS to choose the color.

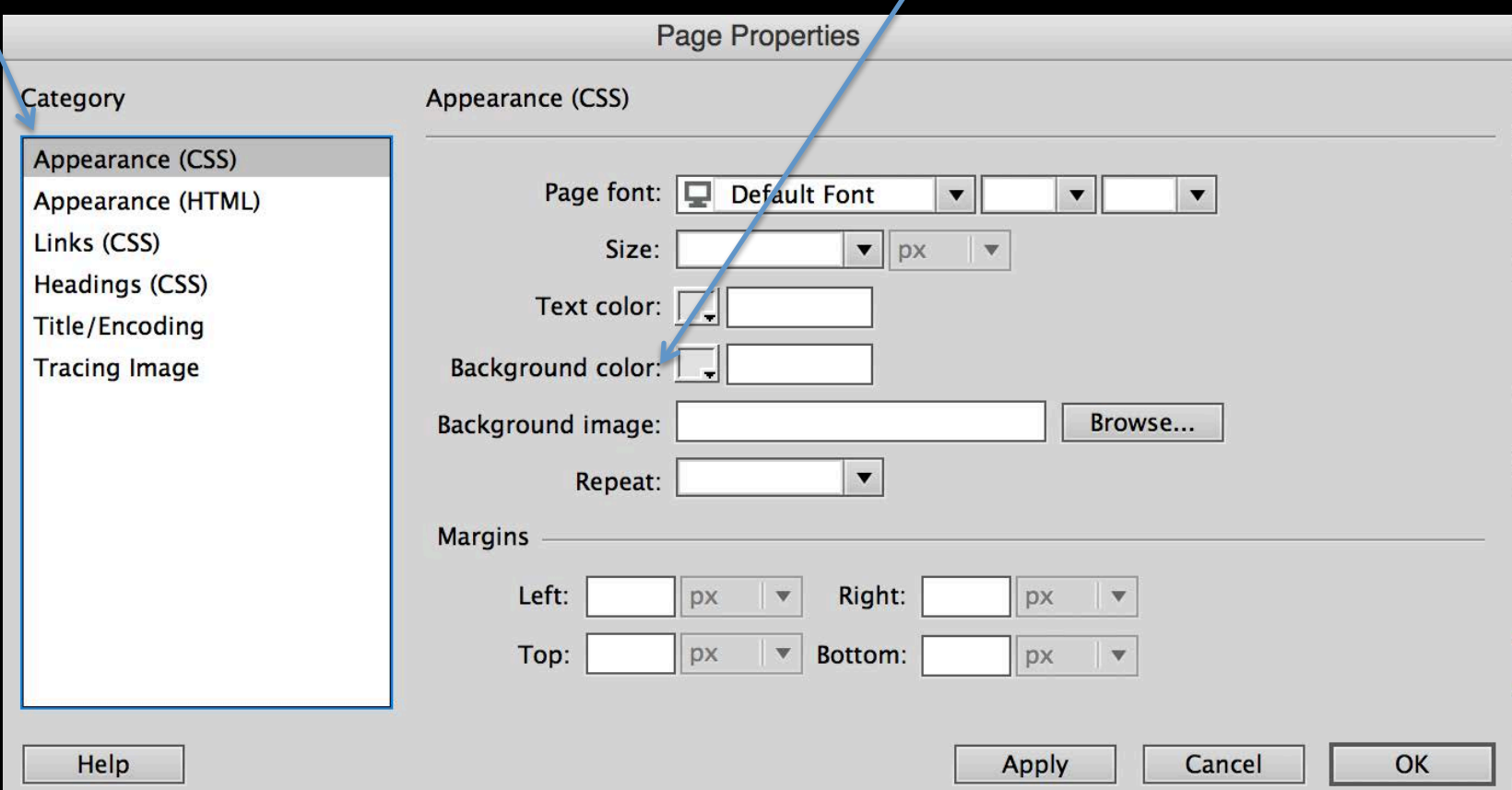

Dreamweaver Interface

A color selection dialog box appears. Choose the color either by dragging the sliders or by typing in (pasting) the hex code. Click  $+$  to add the color.

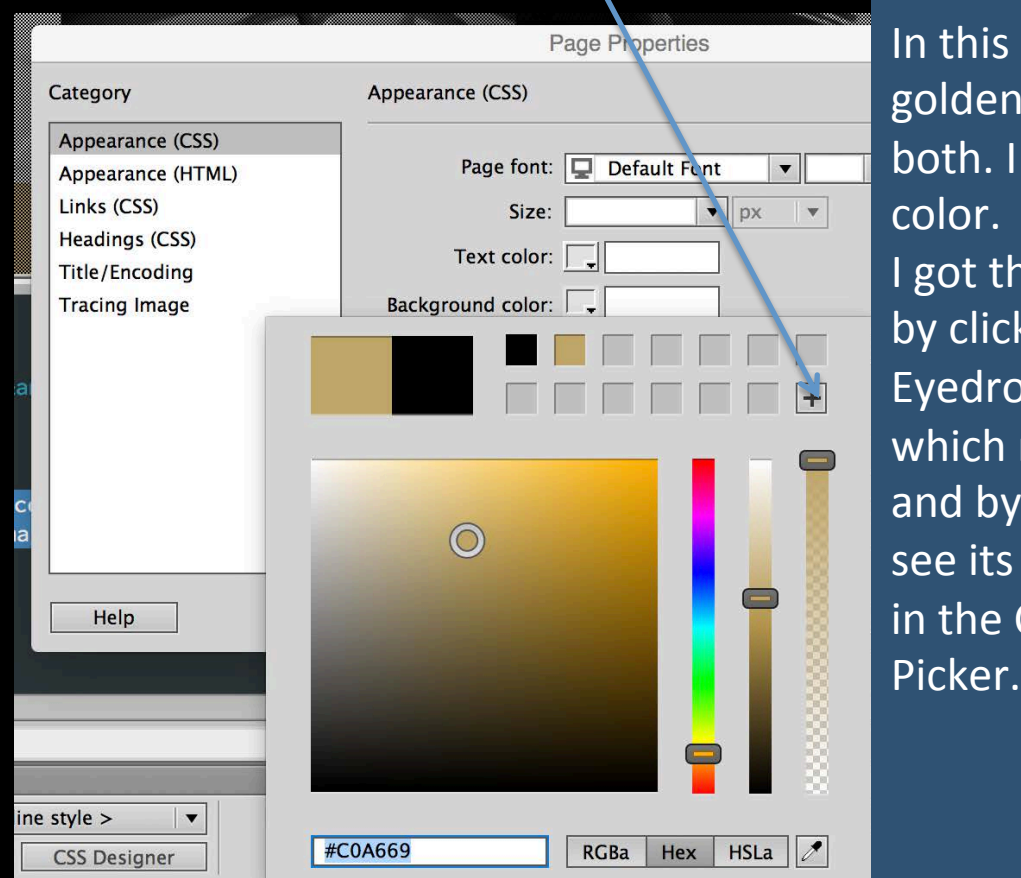

nis example I added black and a en color as I experimented with n. I decided to go with the golden color. 

the hex value from Photoshop licking on the color with the dropper tool  $ch$  makes the color a default by clicking on the color to Color Picker (Foreground Color) its value **ie** Color Cancel

Only Web Colors

Add to Swatcher

Dreamweaver Interface

Click OK to add the color. Check the code. Save and Preview your document on the web.

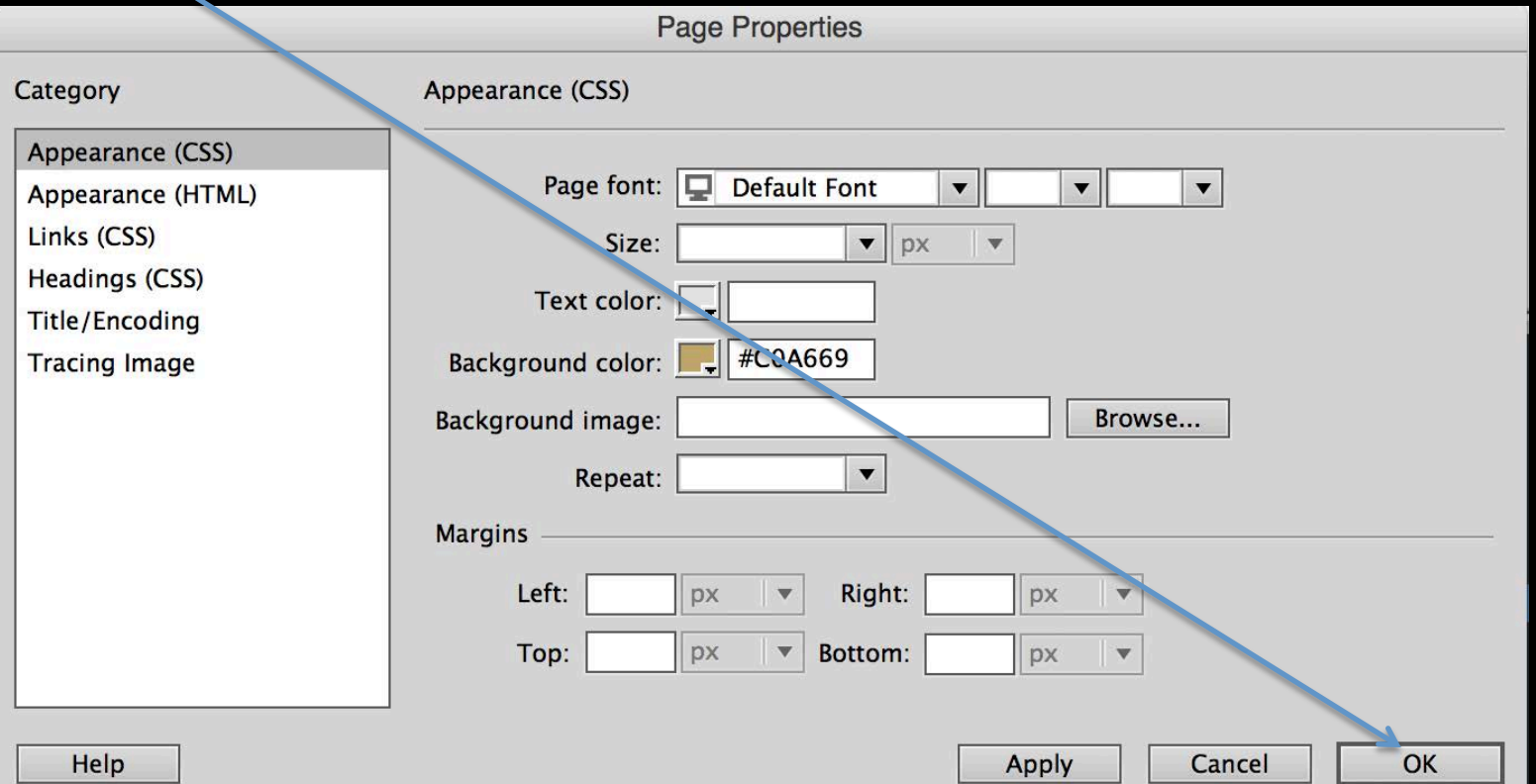

Dreamweaver Interface

Click OK to add the color. Check the code. Save and Preview your document on the web.

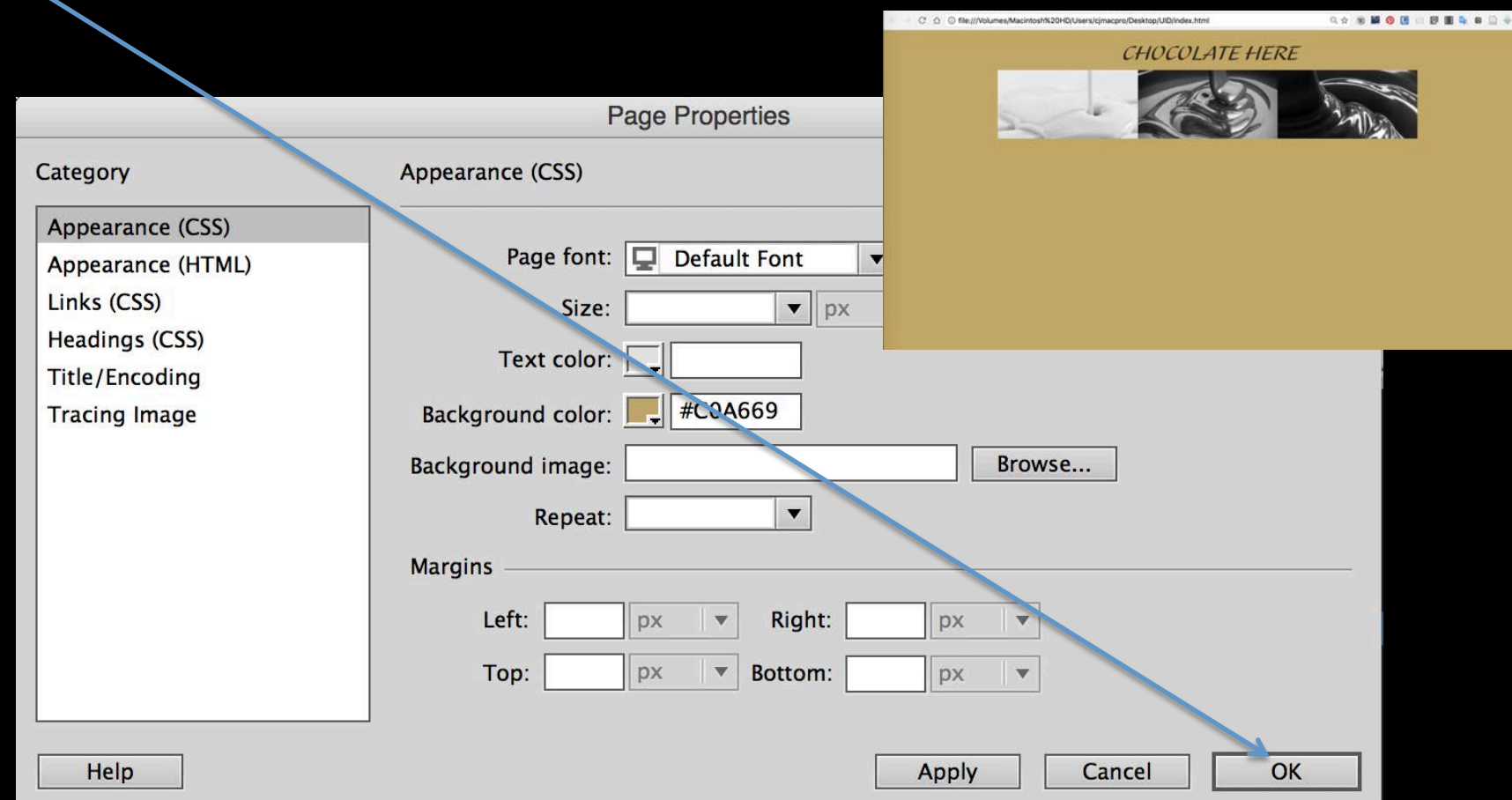

Dreamweaver Interface

Now let's Map the Hotspot areas that will be use to link the pages. Select the image to change the Hotspot tool options in the Properties bar and choose the type map you will like to use.

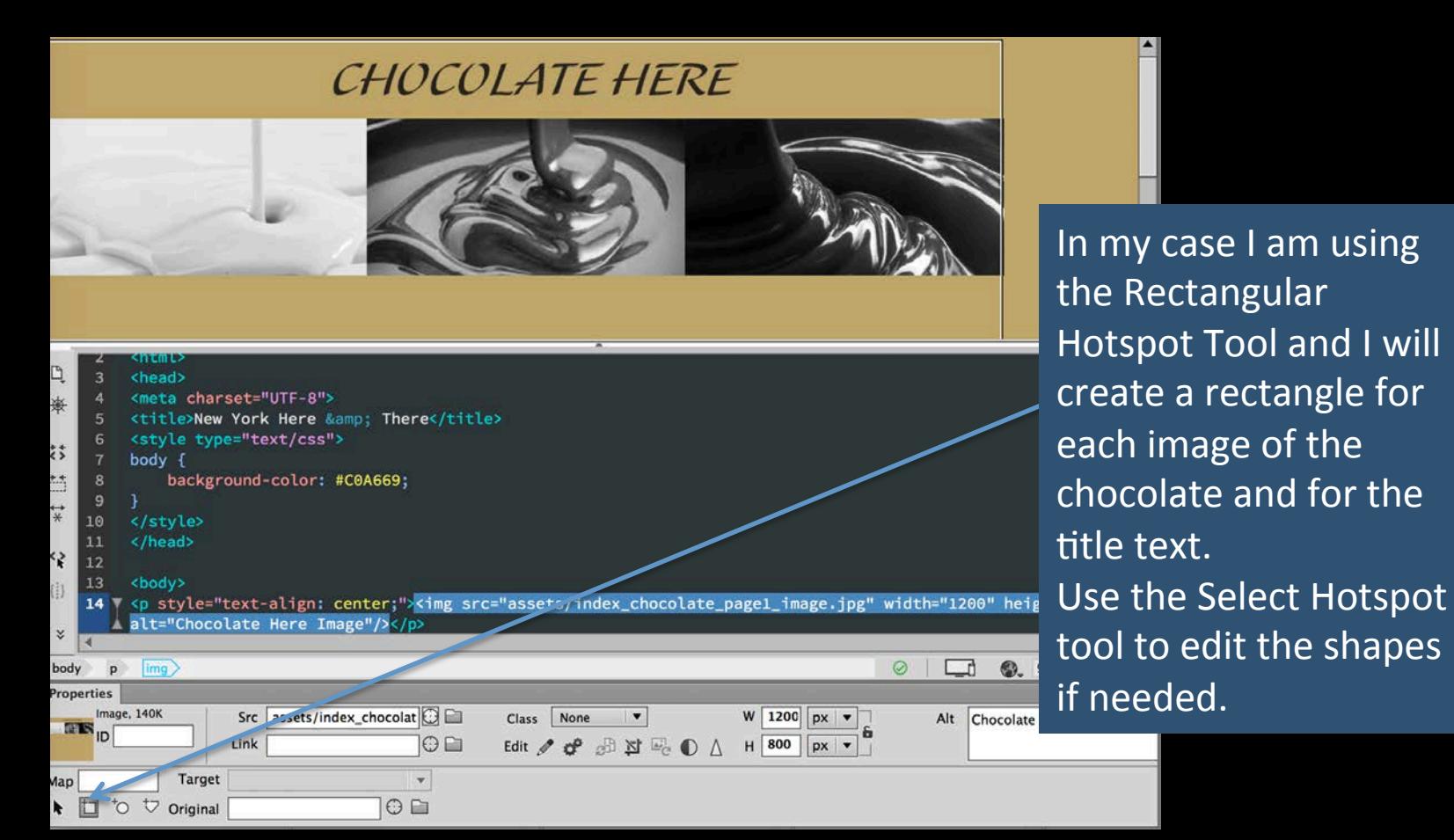

Save the file! Save the file!

Add the links by selecting the hotspot area with the Select Hotspot tool by inputting the link info into the field Link. Add also the Alternative description and the Target window.

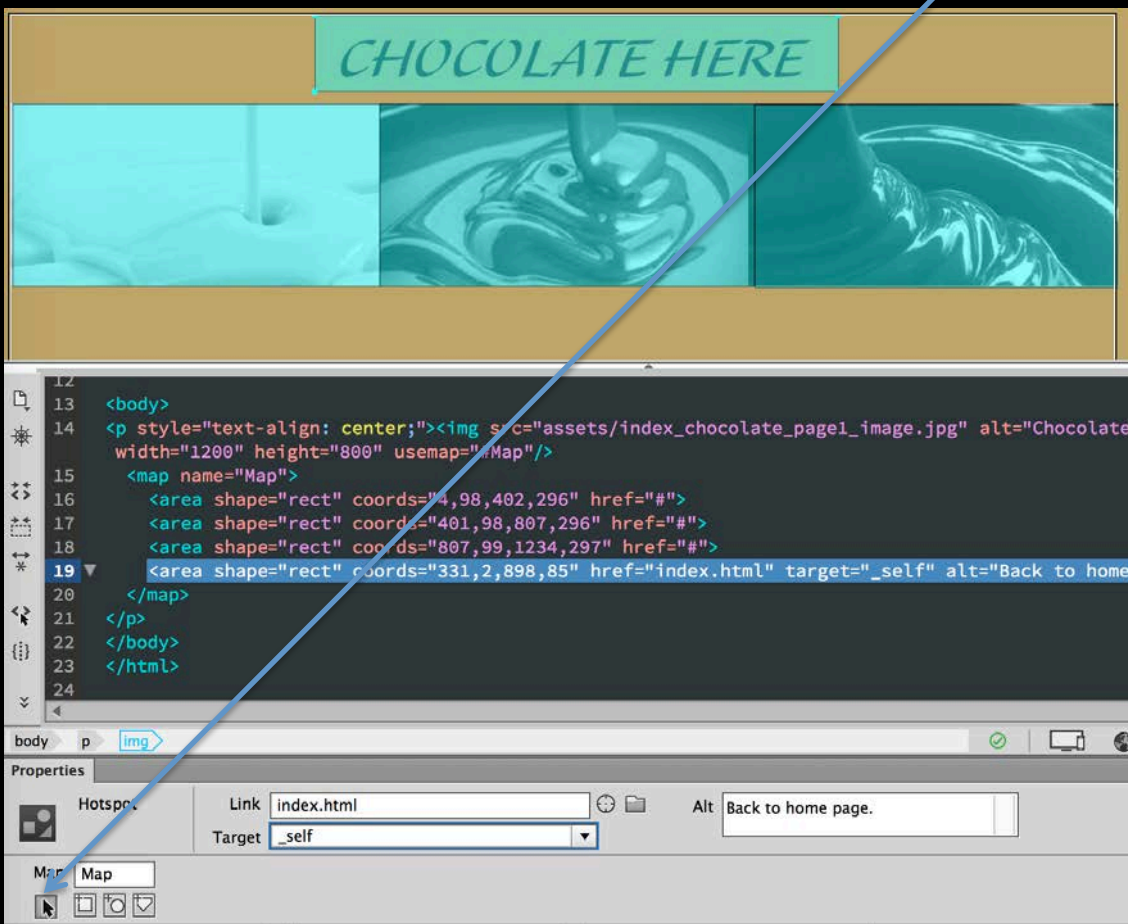

In this demonstration I am linking the page titles to the index page and each of the images to their respective pages. Even though I haven't created the other pages yet, I can create the links using the file names I will give to the new pages: Page2\_white.html Page3\_milk.html Page4\_dark.html I am using Target "self" because I want the current page to be substituted by the link page once clicked. 

Save the file! Save the file!

Add the links by selecting the hotspot area with the Select Hotspot tool by inputting the link info into the field Link. Add also the Alternative description and the Target window.

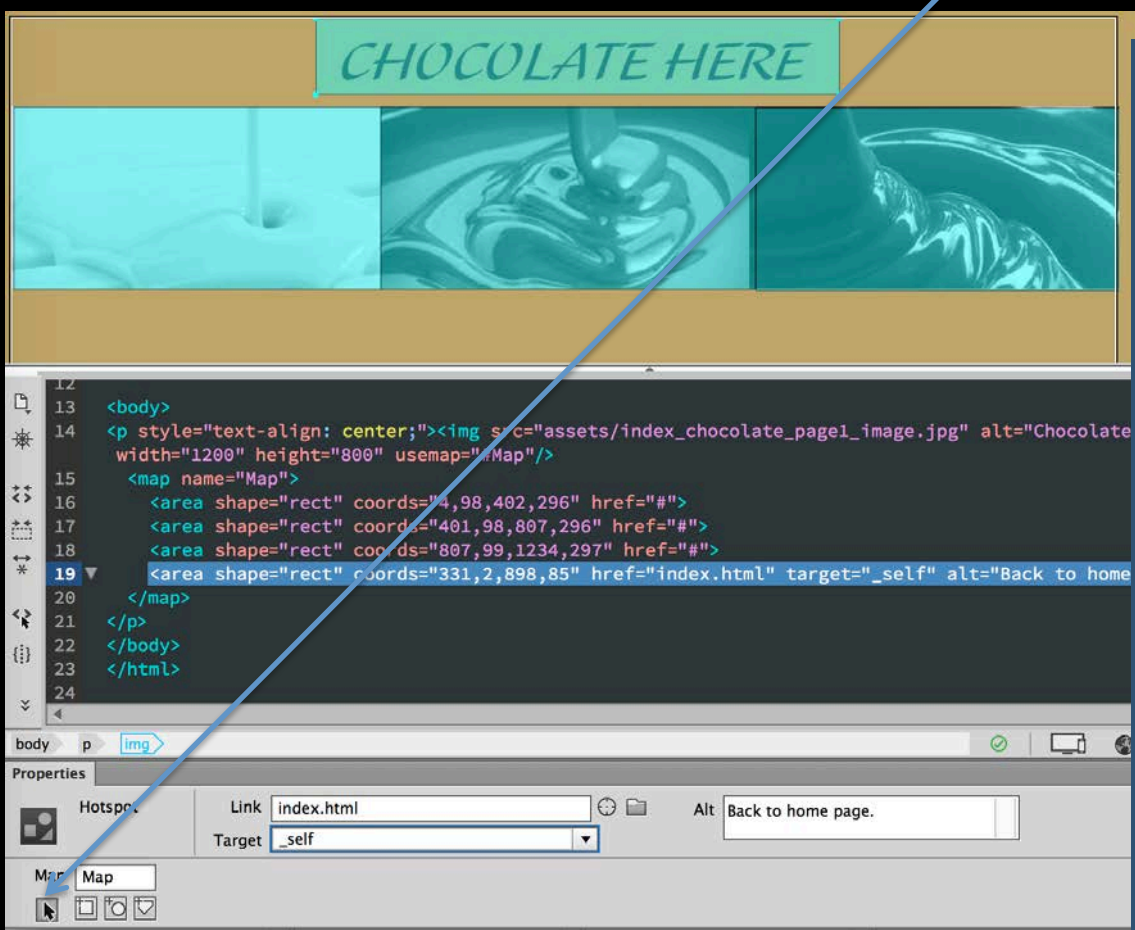

In this demonstration I am linking the page titles to the index page and each of the images to their respective pages. Even though I haven't created the other pages yet, I can create the links using the file names I will give to the new pages: page2\_white.html page3\_milk.html page4\_dark.html I am using Target "self" because I want the current page to be substituted by the link page once clicked. 

**CHOCOLATE HERE** 

→ C' △ ① file:///Volumes/Macintosh%20HD/Users/cimacpro/Desktop/UID/index.html

#### Save and preview the file **Save and preview** the file

Q☆ @ 图 ◎ 图 ◎ 图 图 D ◎ 图 号 :

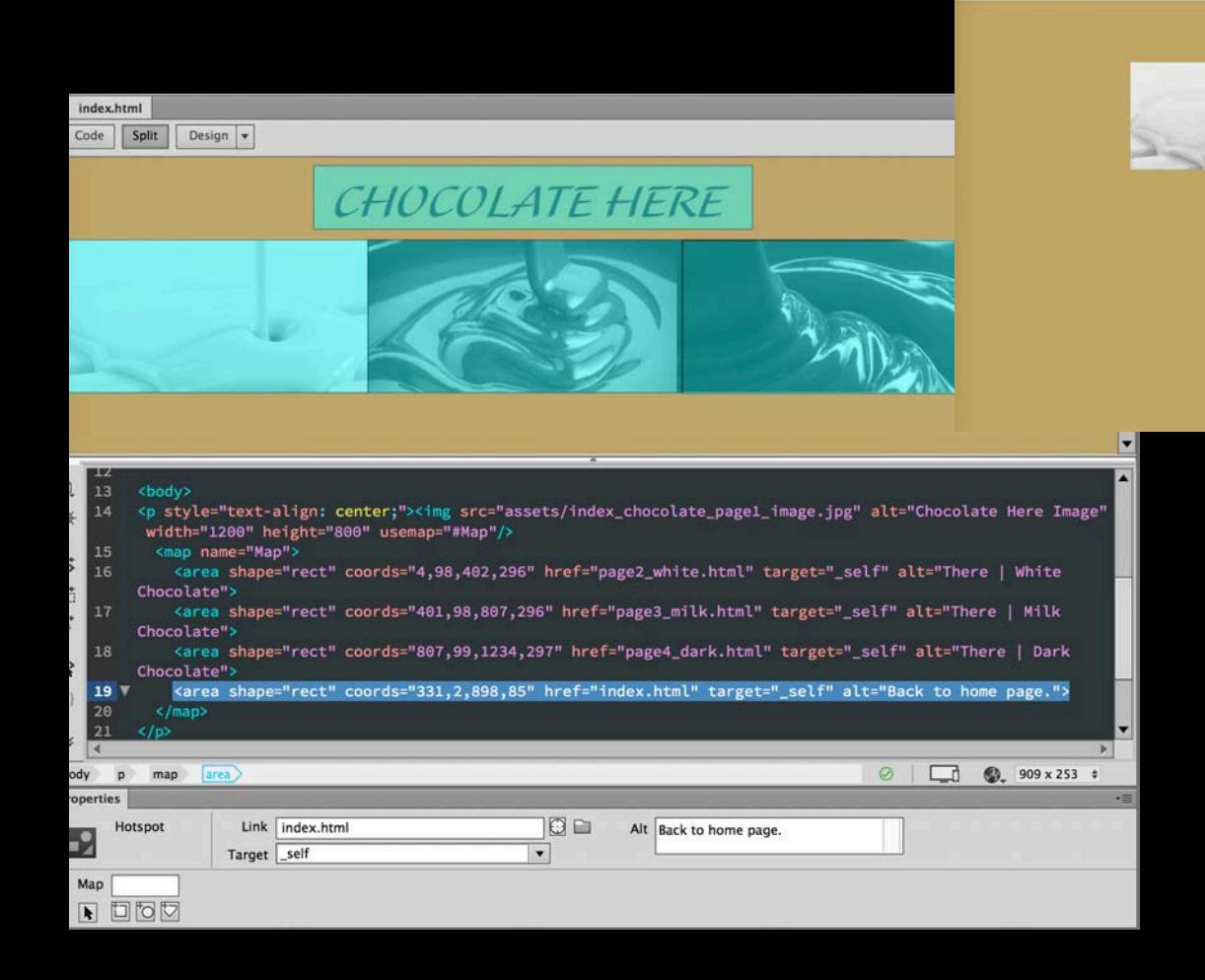

#### Dreamweaver Interface

#### Now Save As giving the name you used for your page 2.

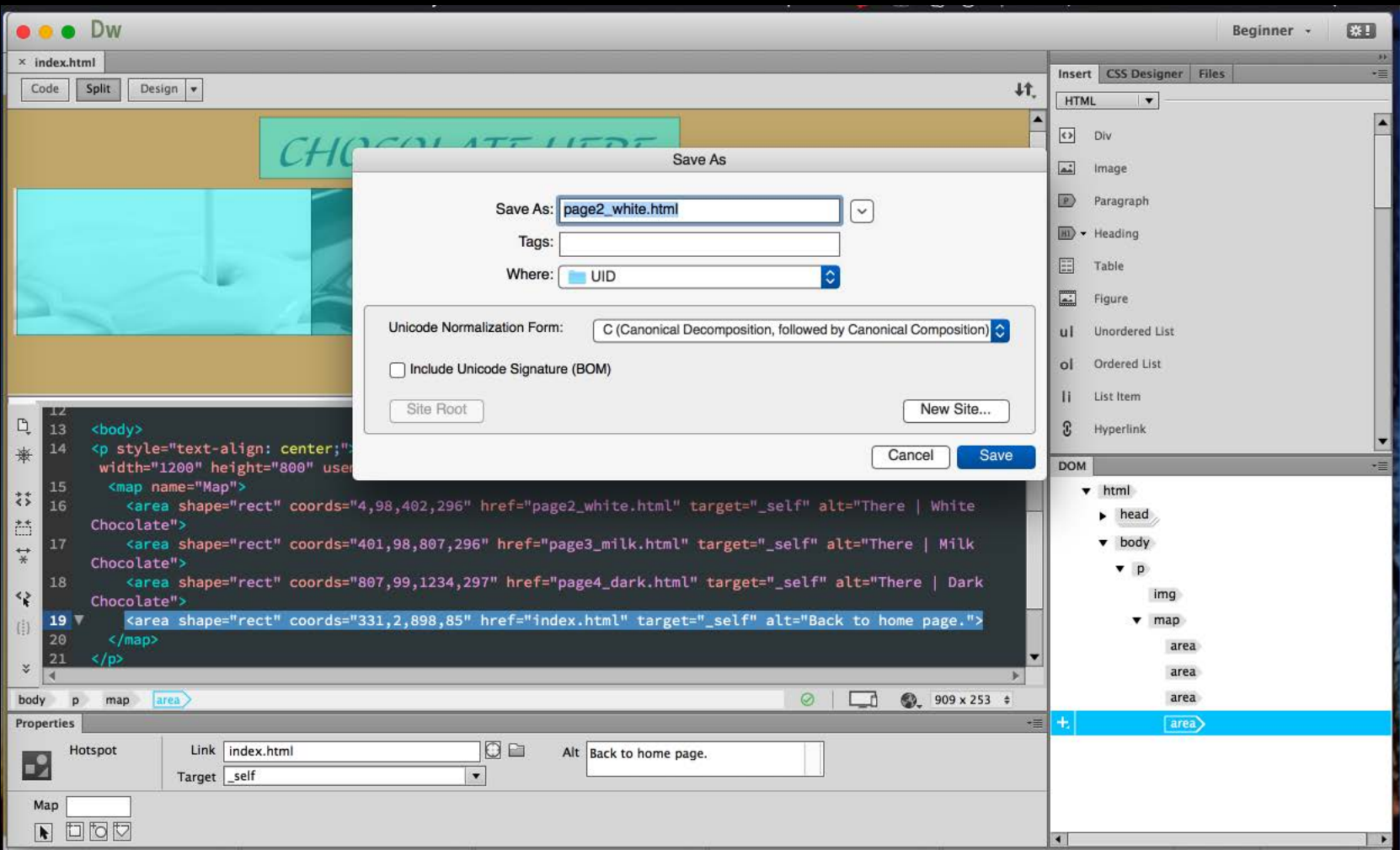

Dreamweaver Interface

Select the image and in the Properties bar in Src change the image to the correct one for page 2, edit the Alt field to correspond to the correct page info and save the file.

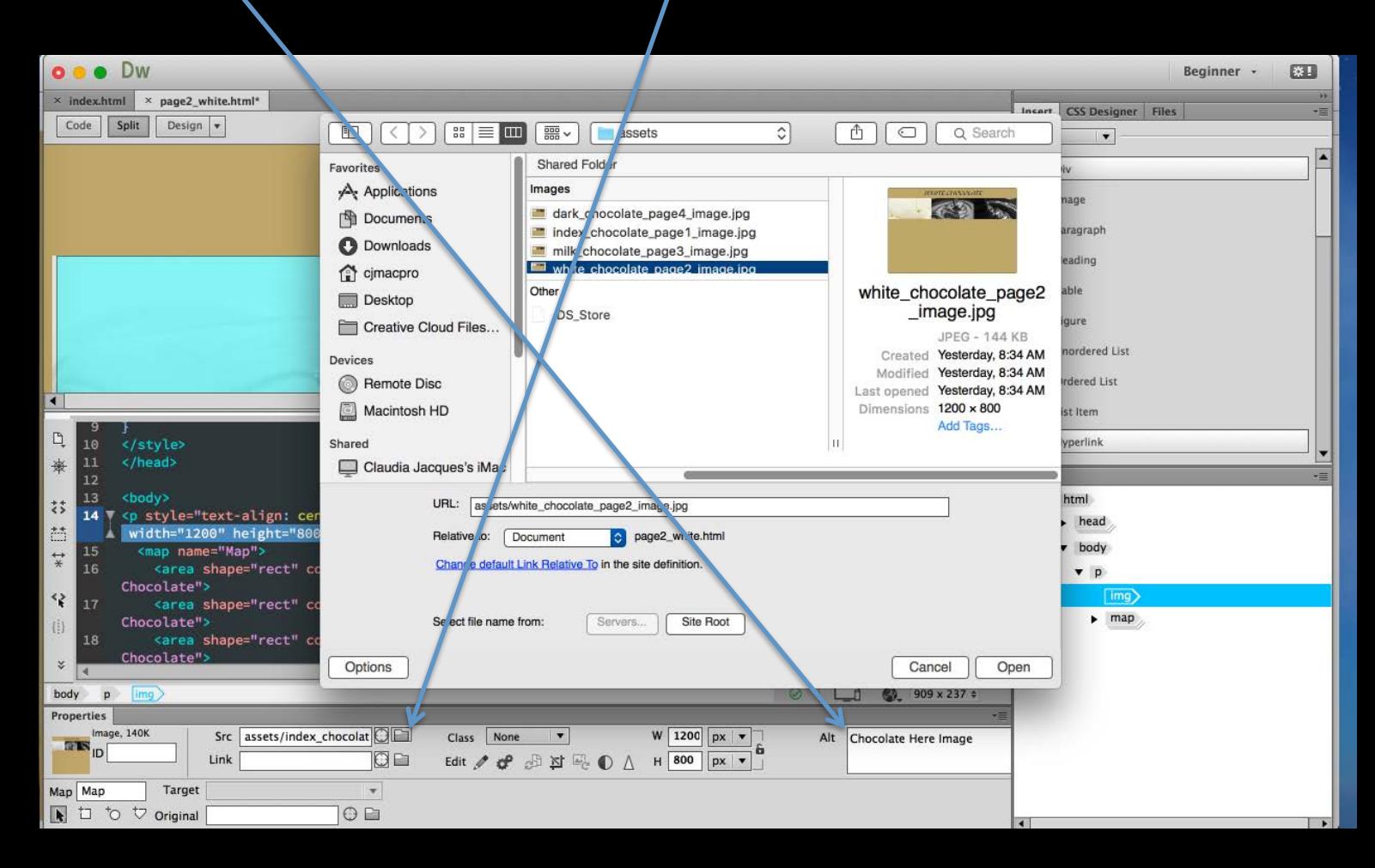

Dreamweaver Interface

Save As now giving the name you used for your page 3. Edit the image source and alternative title. Repeat for any other page you need to add.

Make sure you save your files and check if they are working properly in the browser.

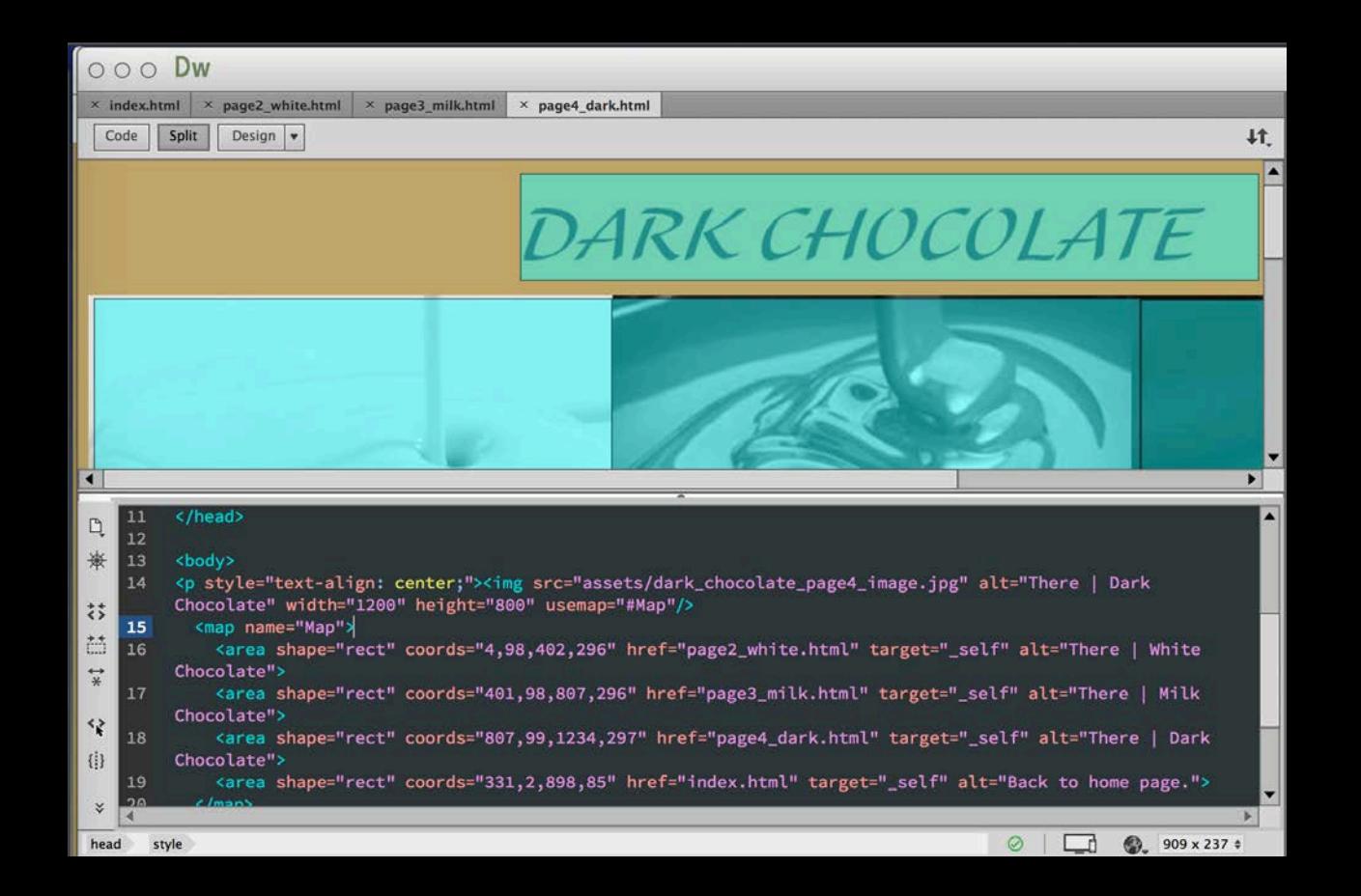

#### Dreamweaver Interface

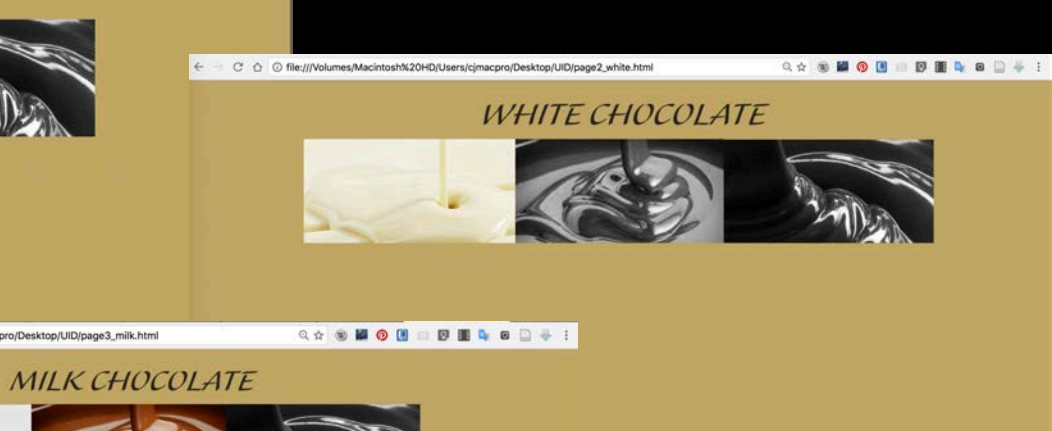

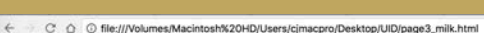

CHOCOLATE HERE

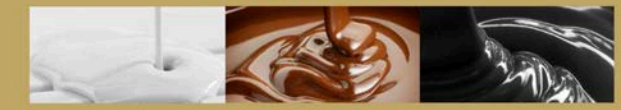

Q☆ 9 版 ◎ 图 □ 图 图 2 ◎ □ ÷ :

C O @ file:///Volumes/Macintosh%20HD/Users/cjmacpro/Desktop/UID/page4\_dark.html

Q☆ ※ 編● 图 ■ 图 图 & 图 号 :

#### **DARK CHOCOLATE**

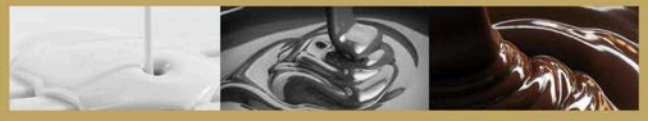